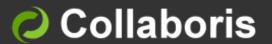

DocSurvey for SharePoint 2010

# **User Guide**

Version 3.5

## Contents

| 1               | Intended Audience                                                                                                    | 2                           |
|-----------------|----------------------------------------------------------------------------------------------------|-----------------------------|
| 2               | Prerequisites                                                                                                    | 2                           |
| 3               | Introduction                                                                                                    | 2                           |
|                 | Create a new Survey Survey Settings Add questions                                                                                             | <b>3</b><br>3<br>5          |
| 5               | SharePoint question types                                                                                                    | 6                           |
| 6               | DocSurvey question types                                                                                                    | 6                           |
| 7               | Attach a Survey to a document                                                                                                    | 8                           |
| 8               | Survey Requests                                                                                                    | 9                           |
| <b>9</b><br>9.1 | Manage Surveys View and Manage Survey statistics 9.1.1 View Survey Statistics report for a specific document. 9.1.2 Archive Survey Statistics | <b>11</b><br>11<br>11<br>12 |
| 10.             | Survey Reports  1 Survey Dashboard Report  2 Survey Details Report                                                                            | <b>13</b><br>13<br>13       |
| 11              | Support                                                                                                    | 13                          |

#### 1 Intended Audience

This document is to be read and understood by SharePoint Site Owners who wish to create a Survey or Quiz using DocRead survey functionality:

### 2 Prerequisites

Before using this guide, please ensure the following conditions have been met:

- ✓ DocSurvey must have been installed and configured in your SharePoint Farm. For details on how to install DocSurvey please check the DocSurvey Installation Guide.
- ✓ The DocSurvey features are deployed and activated on your site. For more information on how to install DocSurvey on a SharePoint site please refer to the Installation Guide
- ✓ You are logging onto SharePoint as a user who has Site Owner who should have 'Full Control' over the site where you want to configure DocRead.

#### 3 Introduction

This guide is intended to walk you through the process of creating a new survey, attach a survey to documents stored on SharePoint libraries and manage and viewing Survey reports.

Before using this guide, DocSurvey must have been installed in your SharePoint Farm and the initial Administration and Setup procedure completed to configure the system against the site where you want to use it. For information on how to deploy and configure DocSurvey on a SharePoint Web Application, Site Collection and Site please refer to the DocSurvey Installation guide.

DocSurvey Create new survey Manage surveys Site settings Reports Uninstall Manage Survey Requests

## 4 Create a new Survey

#### 4.1 Survey Settings

- 1. On the site settings page, under the DocSurvey Section select 'Create New Survey', this will take you to an initial screen where you can configure your survey.
- 2. Enter a name and description for your survey.

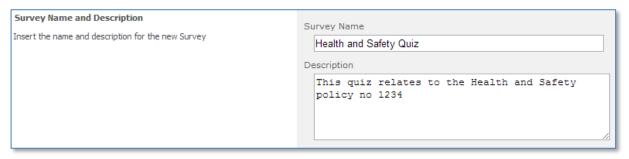

- 3. Check the following boxes as required to select the relevant options.
- 4. Selecting 'Allow Duplicates' will allow a user to take the survey multiple times. If you intend to set a quiz with a pass rate and require the users to keep on taking the quiz until they achieve the minimum pass rate then it is essential that you check this box. If you are setting a feedback questionnaire and wish to restrict users by only allowing them to voice their opinions once then leave this box unchecked.
- 5. Select 'Show User Names in Survey Responses' if you want to show the name of the user responsible for each response on the view responses list. If you want to keep the responses anonymous then leave this checkbox empty.

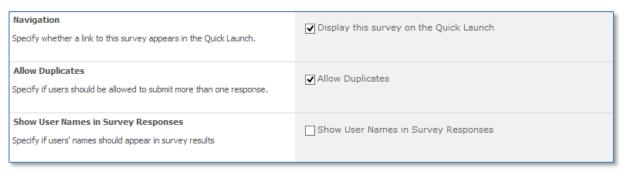

- 6. If you want to attach the Survey to documents stored in SharePoint or enable integration with DocRead then check 'Enable DocSurvey Functionality'.
- 7. Select 'Enable Scoring' if you want DocSurvey to calculate the response score and to enable scoring based questions.
- 8. Select 'Enable Survey Stats' if you want DocSurvey to collect statistical information about each response. This option needs to be enabled for the DocSurvey reports.

|  | Enable DocSurvey functionality  Allows you to enable or disable the DocSurvey functionality on this survey. You will not be able to attach this survey to a document if this option is disabled. | <b>▼</b> Enable DocSurvey functionality |
|--|----------------------------------------------------------------------------------------------------|-----------------------------------------|
|  | Enable Scoring  Specify if you wish to enable scoring on the survey allowing you to set a pass rate and provide scoring based questions                                                          | <b>☑</b> Enable Scoring                 |
|  | Enable Survey Stats  Specify if you wish DocSurvey to track and provide reporting for the responses on this survey                                                                               | <b>☑</b> Enable Survey Stats            |

- 9. If you want to set a minimum pass rate input the required score as a percentage.
  - If you want to use non-scoring questions (e.g. when asking for opinions etc.) then input 0.
  - If you are going to use a mixture of scoring and non-scoring questions then the final score will be calculated based on the results from the scoring questions only so please set the pass rate accordingly.

| Minimum pass score  Specify the minimum score required to successfully complete the quiz. Any responses below this score will be classified as failed. | Minimum pass score (%) |
|----------------------------------------------------------------------------------------------------|------------------------|
|----------------------------------------------------------------------------------------------------|------------------------|

10. Decide whether you want the users' answers and / or the correct answer to be included on the results notification and the users receipt by checking the relevant boxes.

| <b>Display Given Answer</b> Check this box to display the asnwer given by the user when viewing responses                        | ☑ Display Given Answer  |
|----------------------------------------------------------------------------------------------------|-------------------------|
| <b>Display Answer Result</b> Check this box to display the result of each individual answer when displaying the response details | ☑ Display Answer Result |
| Display Correct Answer  Check this box to display the correct answer when displaying the response details                        | Display Correct Answer  |

11. Edit the pass / fail messages that will be displayed to users when they have completed the quiz. Default messages are included for convenience and can be easily amended here to reflect your circumstances.

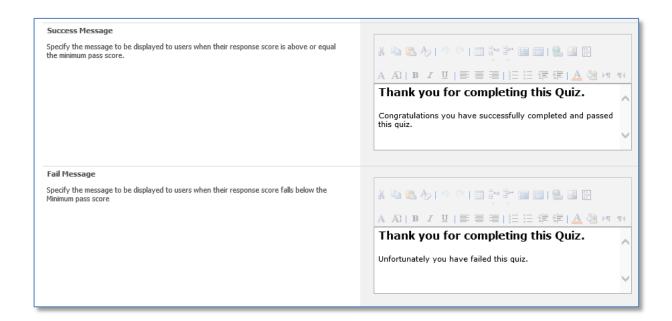

#### 4.2 Add questions

Your quiz or survey can contain as many questions as you need. You need to add them one by one on the next screen.

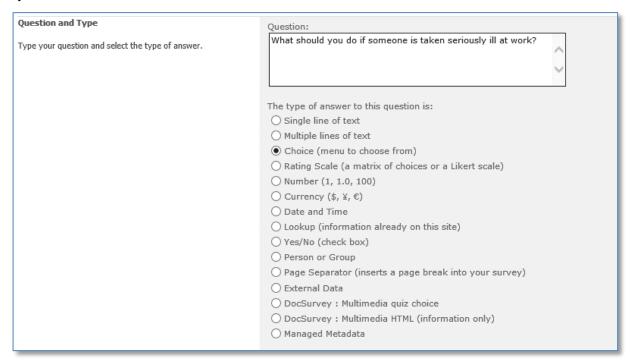

The types of questions shown in the list reflect standard SharePoint options as well as special DocSurvey options. You will need to choose the correct type depending on the style of question you want to ask. In the section below we will explain the most commonly used SharePoint question types together with the types introduced by DocSurvey. For information on the remaining SharePoint question types please check the SharePoint documentation.

## 5 SharePoint question types

These options should be used when you simply want to gain a response or when there is no correct answer (e.g. for a survey, to ask for feedback etc.)

- Single / multiple lines of text: Use this option if you want the user to free type their answer in the box provided
- **Choice:** This allows you to provide a range of answers to the user, but the users answer is NOT checked for correctness or scored.
- Rating Scale: This can be used to gauge users opinions (e.g. on a scale of 1 to 10 where 1 is unlikely and 10 is very likely, would you consider using this product again?).
- Page Separator: Use this type of question when you want to introduce a page break on your survey

## 6 DocSurvey question types

 Multimedia Quiz Choice: when you want to present the user with a selection of answers, from which they must choose one correct answer. You can also state which option is the correct one so the quiz can be marked. It also allows you to add HTML and multimedia content just before the choices.

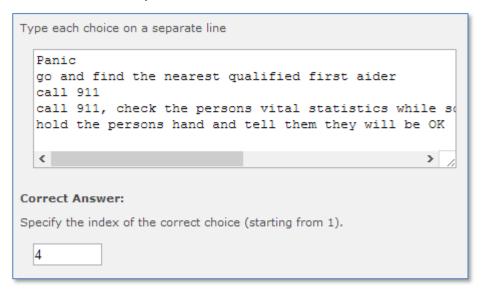

• **Multimedia HTML:** this option allows you to present the user with information only (e.g. watch a video clip or for a section header page) where you expect to present the questions to the user at a different stage.

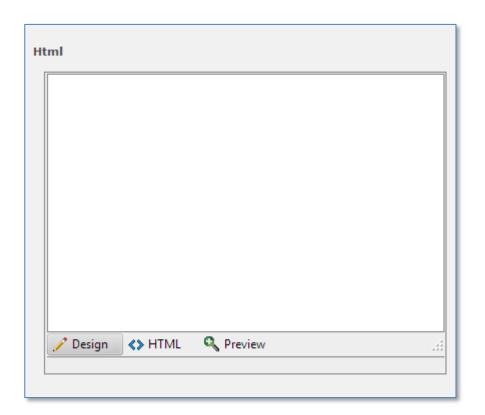

Keep adding more questions until you have finished the quiz and then click 'finish'.

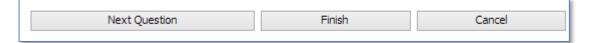

## 7 Attach a Survey to a document

DocSurvey allows you to attach a Survey to any existing document stored in SharePoint.

- 1. After creating your survey navigate to the document library containing the document that you want to attach the Survey to.
- 2. Select the relevant document by checking the box to the left of its name.
- 3. From the 'Library Tools' menu. Select 'Documents' and then 'Survey Settings'.

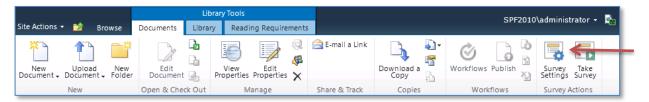

4. Use the drop down arrow to select the survey you wish to attach and add a message that will be displayed to the user at the beginning of the survey if required.

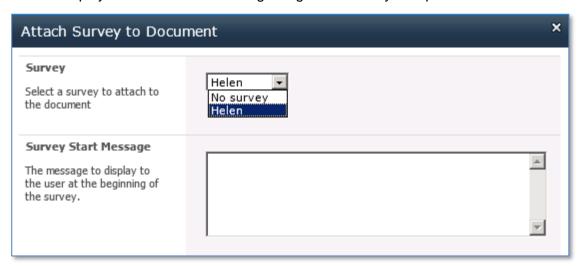

5. Click 'OK' to save the details.

**Note:** You will only be able to attach Surveys that have the DocSurvey functionality enabled (see section 4.1 for more details).

**Note:** If the integration between DocSurvey and DocRead is enabled on your site attaching a survey to a document that is also attached to DocRead will cause users to be redirected to the survey when they try to complete the DocRead reading task.

### 8 Survey Requests

A new survey request functionality has been introduced in version 3.0. This new functionality allows you to request users to complete a Survey or Questionnaire without having to read a related document first.

1. From the Site Settings menu on the site that contains the survey you created with DocSurvey, click on the Manage Survey Requests option.

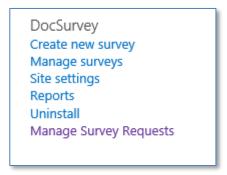

2. Click on new item.

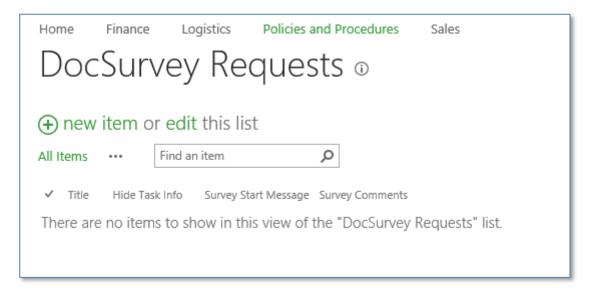

3. Give your request a title / name and select the relevant survey from the drop down list.

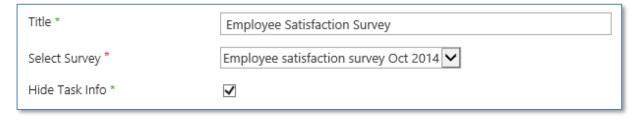

If you want the users to directly access the survey (as opposed to viewing the DocRead task pane first, also check the 'hide task info' box.

**Note:** Please be aware that the "Hide Task Info" functionality will only work if the "Enable Task Panel Hiding" option has been set on the DocRead WebParts.

4. Add a Survey start message and comment as appropriate

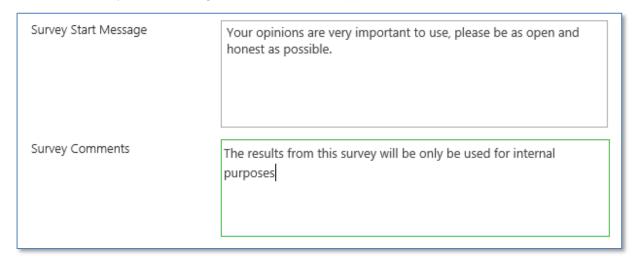

5. Select the correct group of people who need to complete the survey and set an appropriate response time in the acknowledgement period (days) box.

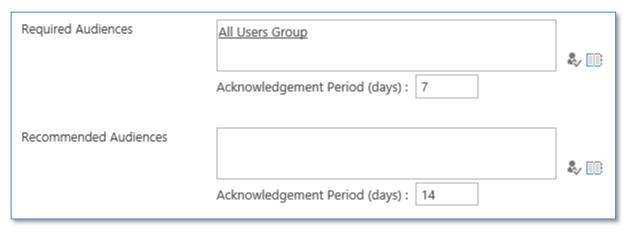

This uses basic DocRead functionality, for more information, please refer to the DocRead Publishers guide found in our documentation center here: https://www.collaboris.com/products/docread/documentation-center/

**Note:** Each person will need to have a DocRead licence, if you experience a licensing error please contact <a href="mailto:sales@collaboris.com">sales@collaboris.com</a> including a copy of any error message received

6. Save the data. DocRead will process and assign these Survey requests during the next scheduled task processing run.

## 9 Manage Surveys

To manage existing surveys and and survey statistics browse to 'Site Settings > DocSurvey > Manage Surveys'. This will load the Manage Surveys page which contains the following sections:

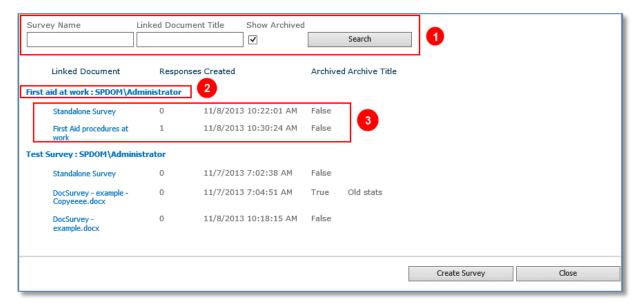

- 1. Search section to be used to search for surveys with a specific name or attached to a specific document.
- 2. Survey Name and Author
- 3. List of documents attached to the survey (there can be more than one document attached to the same survey).

**Standalone Survey**: When a user completes a survey that is not attached to a document the statistical data associated with the response is stored under the "Standalone Survey" section.

- 9.1 View and Manage Survey statistics
- 9.1.1 View Survey Statistics report for a specific document.
- 1. Navigate to the Manage Surveys page ('Site Settings > DocSurvey > Manage Surveys').
- 2. Click on the document name and select 'View Report'

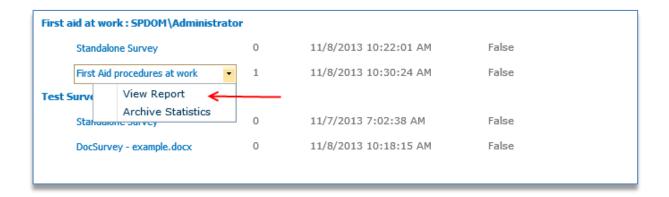

#### 9.1.2 Archive Survey Statistics

When creating a new version of a document the statistics associated with the previous version should be archived so that they can be compared with the statistics associated with the latest version. This will allow you to see if the level of comprehension has improved with the latest version.

To archive the statistics associated with a specific document follow these steps:

- 1. Navigate to the Manage Surveys page ('Site Settings > DocSurvey > Manage Surveys').
- 2. Click on the document name and select 'Archive Statistics'.

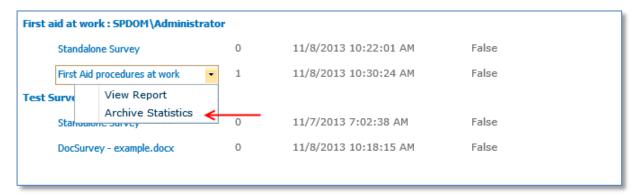

3. The system displays the 'Archive Survey Statistics' dialog box.

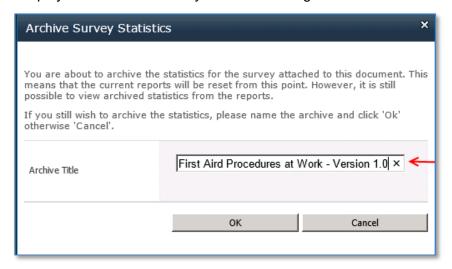

4. Type a meaningful name for the archive and press 'Ok'.

### 10 Survey Reports

DocSurvey comes with two reports. We will be increasing the number of reports in future releases which will be made available for all customers with an active support plan.

#### 10.1 Survey Dashboard Report

This a high level statistics report that list all the surveys on the current site together with the number of failed and successful responses. This report allows you to identify the documents that are most misunderstood so that you can do something about it.

- 1. Navigate to the Manage Surveys page ('Site Settings > DocSurvey > Reports').
- 2. Select 'Survey Dashboard' from the left menu.

#### 10.2 Survey Details Report

This report shows the detailed statistical information associated with a specific survey and it can be used to identify critical areas (that are most misunderstood) within a specific document.

- 1. Navigate to the Manage Surveys page ('Site Settings > DocSurvey > Reports').
- 2. Select Survey Dashboard from the left menu or click on a specific survey listed on the 'Survey Dashboard' report.

## 11 Support

We hope you have found this guide easy to follow and have successfully created some useful surveys and quizzes for your organisation.

Please refer to the knowledgebase articles here <a href="https://www.collaboris.com/knowledgebase/">https://www.collaboris.com/knowledgebase/</a> in the first instance and if you still can't solve your problem, contact us at <a href="https://www.collaboris.com/support/">https://www.collaboris.com/support/</a> with your licence key and support package details and we will be happy to assist you.